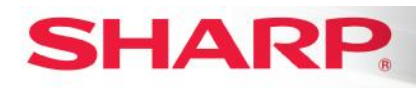

MFP

# **TT-092915\_1**

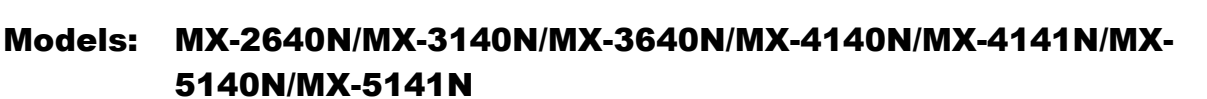

**Priority** Medium

**Date:** October 2015

**Subject: Google Cloud PrintTM (GCP) Special Firmware Instructions**

#### **Description: What is Google Cloud Print?**

**Google Cloud Print** is Google's print service that allows users to print files from Google Chrome™-enabled devices such as Chromebook™ notebook computers, mobile, and tablet devices without requiring installation of print drivers on the client device. It also allows printing from any Windows® application when *Google Cloud Print* Web printing service is installed on the computer.

#### **What you will need**

- Google account
- Sharp MFP and supported Firmware\*
	- o MX-2640N, MX-3140N, MX-3640N
		- Firmware : ars2\_0500A2s0.sfu
	- o MX-4140N, MX-4141N, MX-5140N, MX-5141N
		- Firmware : vrg2\_0300R2p0.sfu

\*The special Firmware will allow you to register your Sharp MFP to Google Cloud Print. The print performance varies per environment.

**(continued)**

**TECHNICAL TIP**

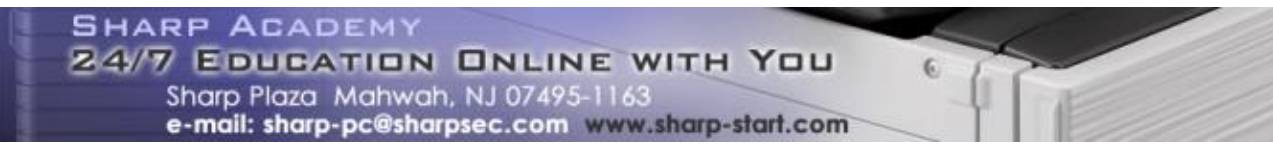

**1 OF 4**

### **How does it work?**

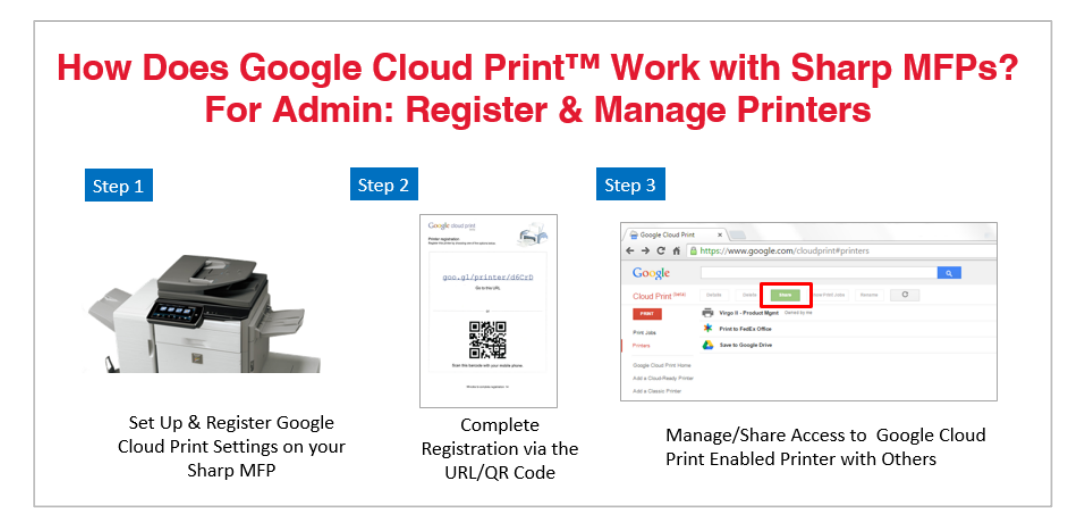

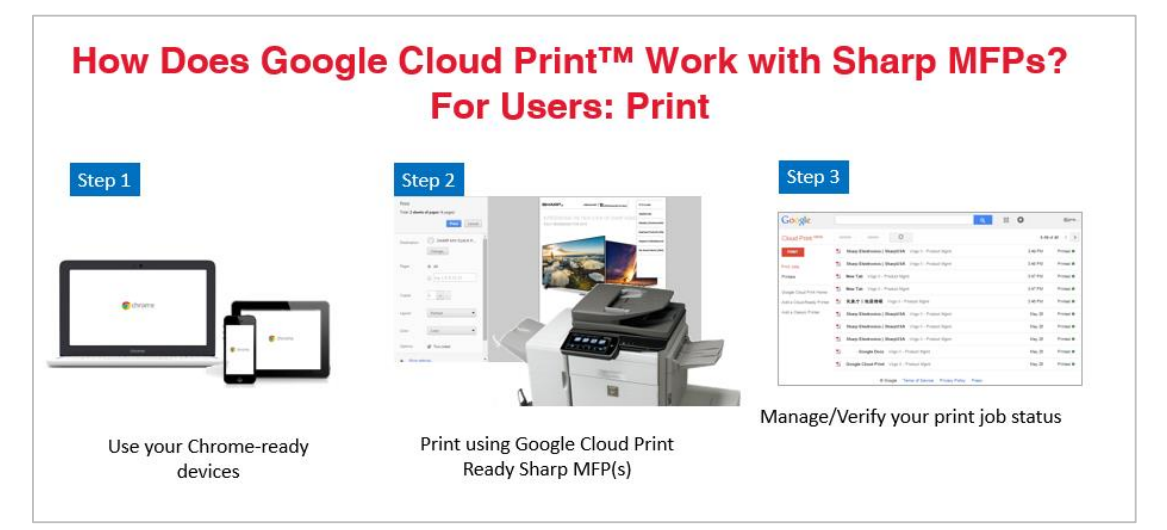

#### **Network Requirements**

- Google Cloud Print uses XMPP(5222) port as a transport. The port needs to be opened.
- Please confirm the access restriction from the internet and change the administrator's password when needed.

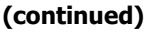

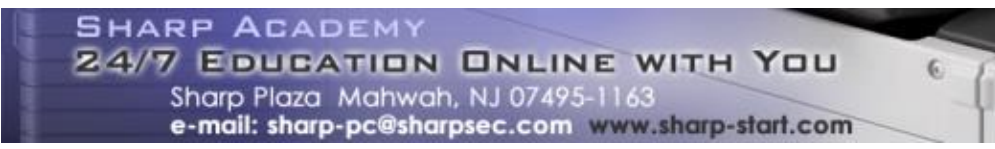

## **MFP Settings**

1. Open Google Cloud Print Settings page.

Log in to the device web page as an administrator; click Applications Settings, and then Google Cloud Print Settings.

Cloud Print Settings.

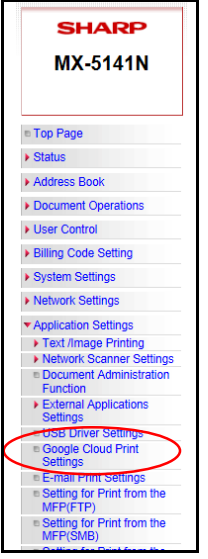

**2.** Click the *Register with Google Cloud Print > Execute* button. The authentication URL is printed.

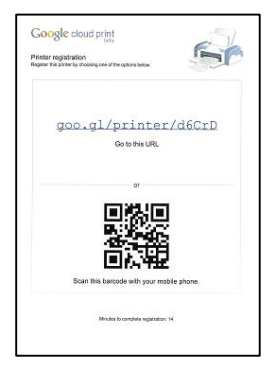

\*If user authentication is ON, this print data is removed by MFP. In such case, enable "allow printing from invalid user" in the device Web page settings.

**3.** Access the authentication URL printed step 2 from a client device.

When the Google account login screen is displayed, enter your Google account information and click Sign in, and perform the authentication process following the on-screen instructions.

**(continued)**

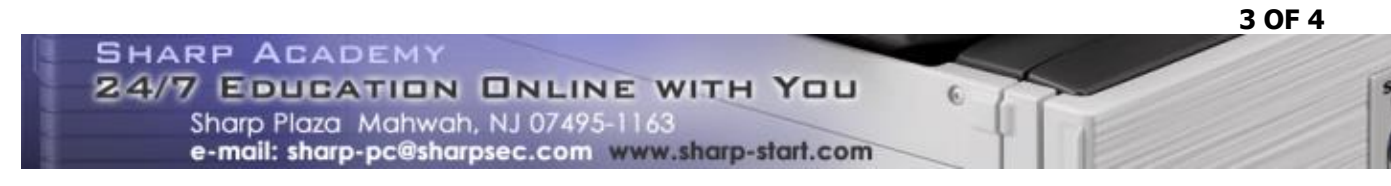

**4.** When the authentication process is completed, the registration details and "Registered" status will be displayed in the *Google Cloud Print Settings* page.

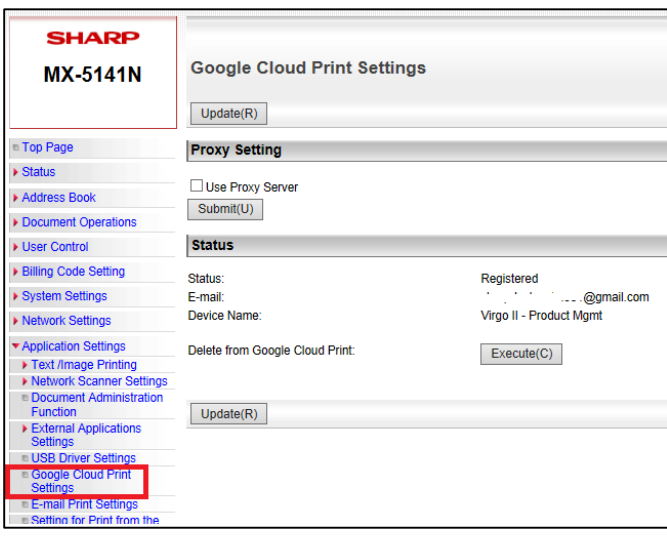

There is a time limit to the registration process. (Approx. 10 mins.) Proceed to Step 3 within this time to complete the registration. If registration is not successful, return to step 2, and register again.

#### **Reference**

[Google Cloud Print](http://www.google.com/cloudprint/learn/)

[Google Cloud Print Driver \(Optional\)](https://tools.google.com/dlpage/cloudprintdriver)

*The information contained within this document is for troubleshooting purposes only to help resolve the issue described. This information is not officially supported by Sharp Electronics Corporation and no warranty is provided, written or implied. Design and specifications are subject to change without notice.* 

*Sharp is a registered trademark of Sharp Corporation. Google, Google Chrome, Chromebook, and Google Cloud Print are trademarks or registered trademarks of Google Inc. Microsoft is a registered trademark or trademark of Microsoft Corporation in the United States and/or other countries. All other trademarks are the property of their respective owners.*